## CBW 150AXE Day Zero設定

## 目的

このドキュメントの目的は、Windows 10が稼働するPCでセットアップウィザードを使用して、 CBW 150AXアクセスポイント(AP)のデイゼロ(Day Zero)セットアップを設定する方法を示すこと です。

適用可能なデバイス | ファームウェア バージョン

• CBW 150AX AP | 10.2.2.0

### サポートされるブラウザ

CBW APは、Webユーザインターフェイスを介して管理されます。このインターフェイスを使用 するには、ブラウザが次のいずれかである必要があります。

- Microsoft Internet Explorer 10以降
- Apple Safariバージョン7以降
- Mozilla Firefoxバージョン33以降
- Google Chromeバージョン38以降

要件

- ゼロデイ設定にはDHCPサーバが必要です。
- LANごとに1つのCBW導入だけが可能です。複数の導入が必要な場合は、ネットワークを分 離する必要があります。
- すべてのプライマリ対応APは、同じVLAN上に存在する必要があります。

#### 概要

Cisco Businessワイヤレスデバイスのセットアップをお考えの場合は、最適な環境をご利用くだ さい。Day Zero設定では、すぐに使用できる新しいCBW 150AX APのセットアップを行います。

CBW 150AXアクセスポイントと151AXMメッシュエクステンダは、次世代のシスコビジネスワイ ヤレス製品ラインです。

主な新機能は、Wi-Fi 6を使用する802.11axの実装です。これらの新しいアクセスポイントは、ネ ットワークの有効性を高め、より多くのデバイスを管理できるようにして、パフォーマンスを向 上させます。

これらのAPは、従来のスタンドアロンデバイスとして、またはメッシュネットワークの一部とし て使用できます。

これらのAPは、140AC、145AC、および240AC APを含む以前のCBWシリーズ、または 141ACM、142ACM、および143ACMメッシュエクステンダとは互換性がありません。

CBW 150AX APを設定する準備ができたら、設定を行いましょう。

## セットアップウィザード

初級ヘルプ

この切り替え可能なセクションでは、初心者向けのヒントを紹介します。

ログイン

プライマリAPのWebユーザインターフェイス(UI)にログインします。これを行うには、Webブラ ウザを開き、https://ciscobusiness.ciscoと入力します。続行する前に警告が表示されることがあ ります。認証情報を入力してください。https://と入力して、プライマリAPにアクセスすることも できます (プライマリAPから)Webブラウザにコピーします。

ツールのヒント

ユーザインターフェイスのフィールドに関する質問がある場合は、次のようなツールヒントを確 認してください。

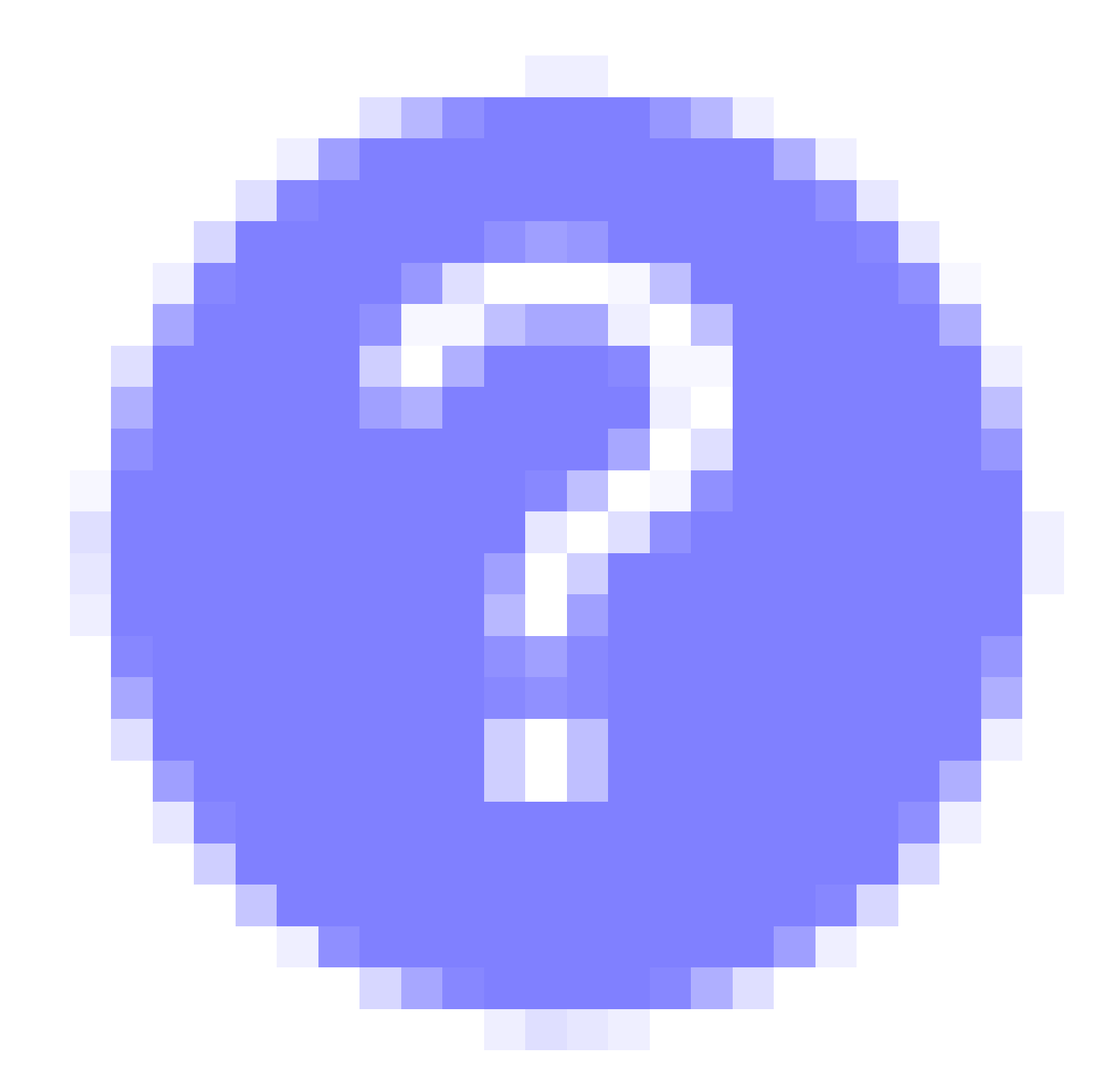

メインメニューの展開アイコンの検索に問題がありますか?

画面の左側にあるメニューに移動します。メニューボタンが表示されない場合は、このアイコン をクリックしてサイドバーメニューを開きます。

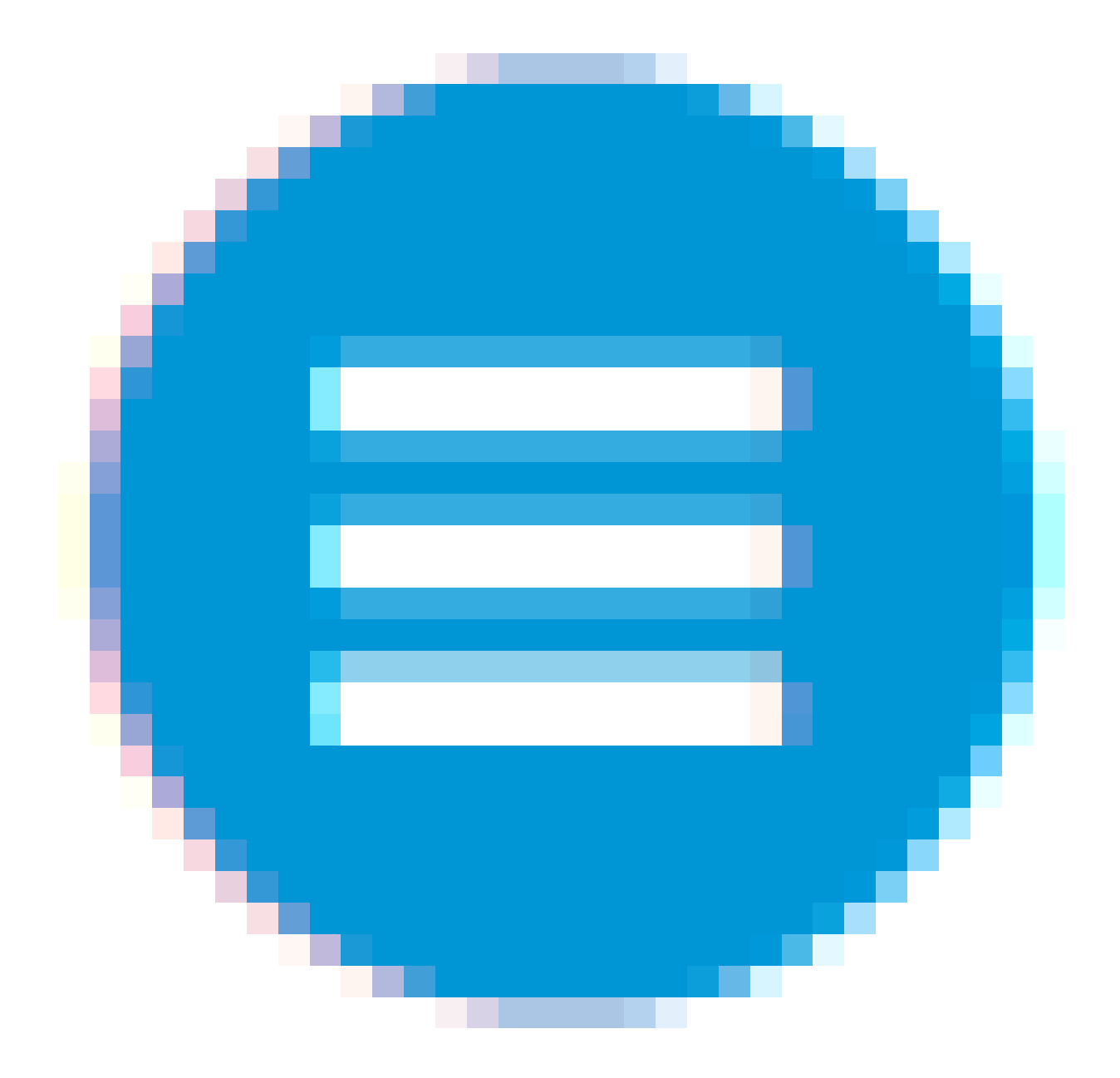

手順 1

まず、アクセスポイントの電源を投入します。インジケータライトのステータスを確認します。 アクセスポイントの起動には約8 ~ 10分かかります。LEDは複数のパターンで緑色に点滅し、緑 色、赤色、およびオレンジ色の間で急速に交互に点灯した後、再び緑色に変わります。LEDの色 の強さと色相には、ユニットごとに多少の違いがあります。LEDライトが緑色に点滅したら、次 の手順に進みます。

プライマリAPのPoEイーサネットアップリンクポートは、LANへのアップリンクを提供するため だけに使用でき、他のプライマリ対応またはメッシュエクステンダデバイスへの接続には使用で きません。

使用されている用語に慣れていない場合は、「<u>[シスコビジネス:新しい用語の用語集](https://www.cisco.com/c/ja_jp/support/docs/smb/switches/Cisco-Business-Switching/kmgmt-2331-glossary-of-non-bias-language.html)</u>」を参照し てください。

手順 2

PCでWi-Fiアイコンをクリックし、CiscoBusiness-Setupワイヤレスネットワークを選択します。 [Connect] をクリックします。

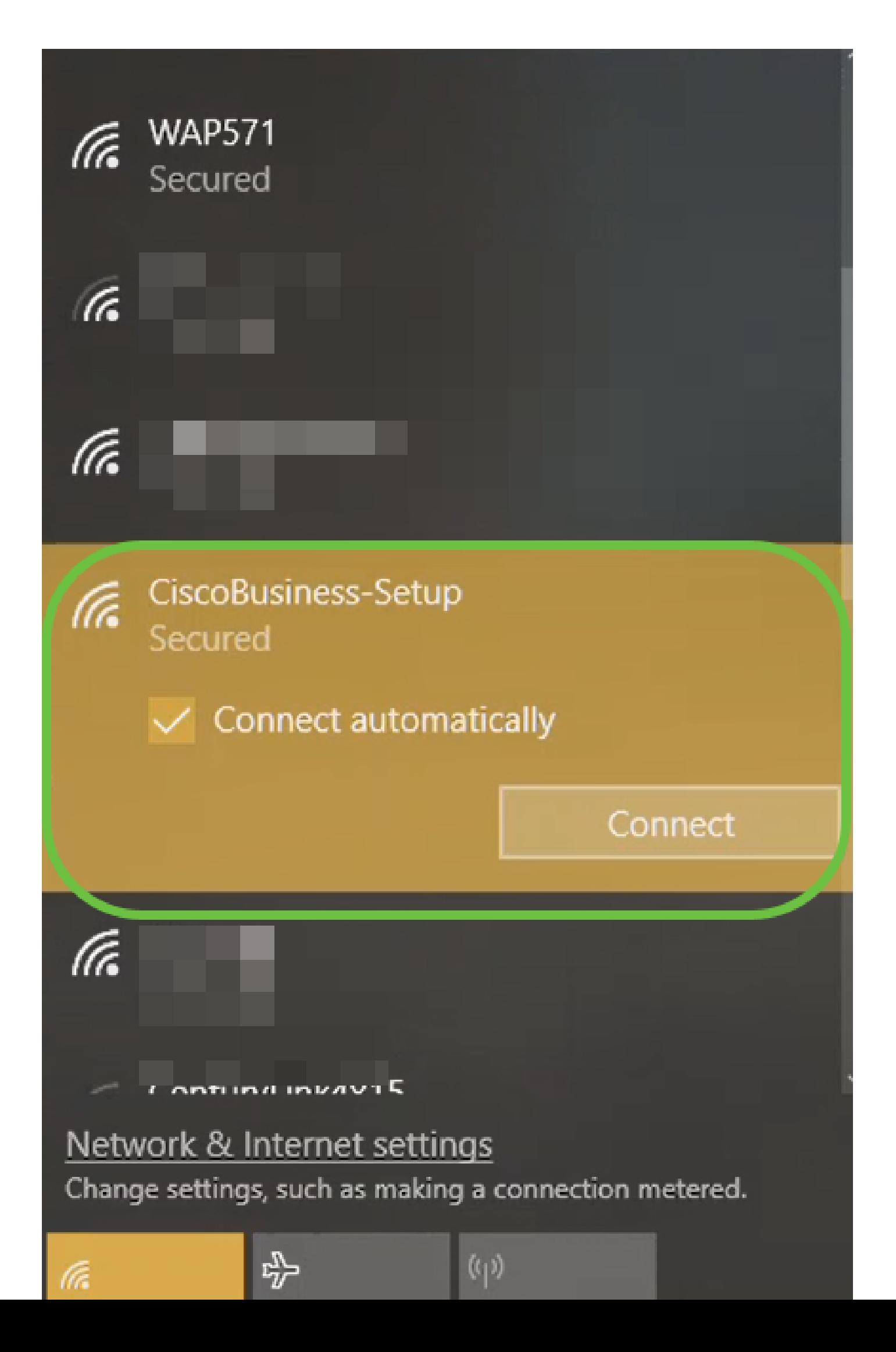

新しいアクセスポイントではない場合は、Wi-Fiオプションに表示されるように、CiscoBusiness-Setup SSIDが工場出荷時のデフォルト設定にリセットされていることを確認してください。

手順 3

パスフレーズcisco123を入力し、Nextをクリックします。

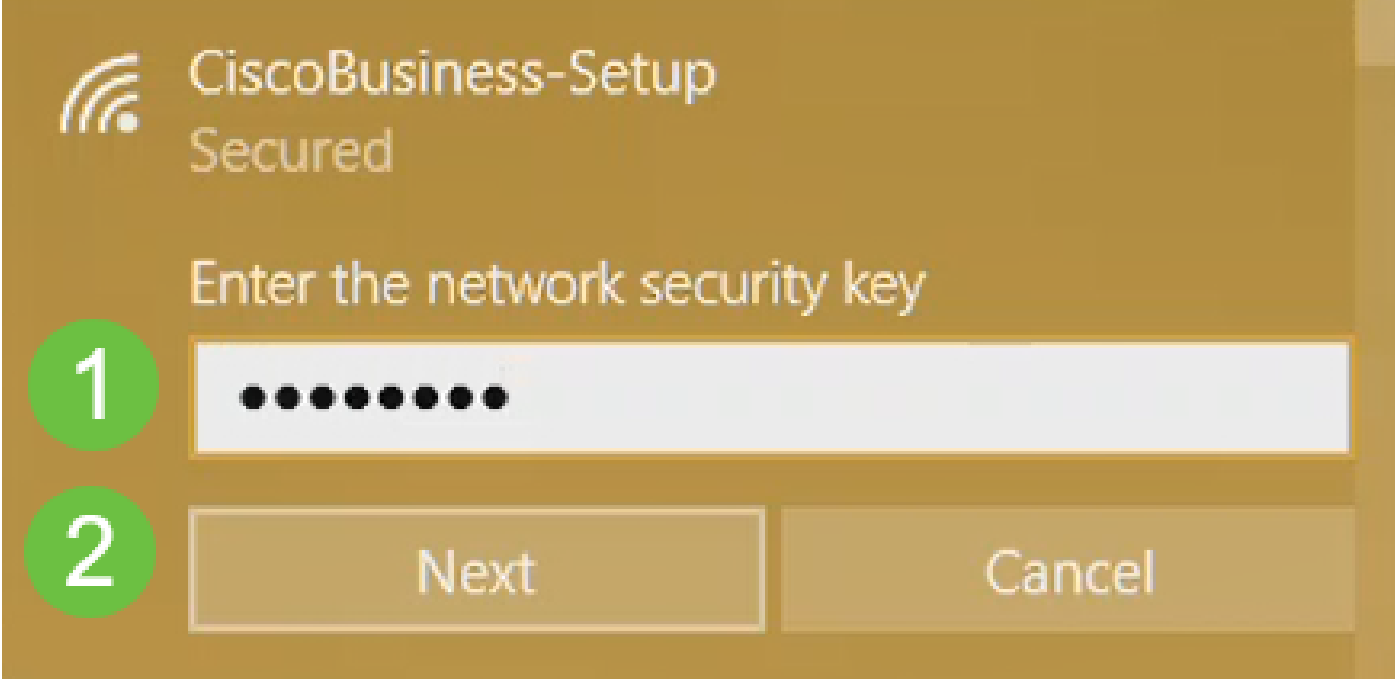

### 手順 4

次の画面が表示されます。一度に設定できるデバイスは1つだけなので、Noをクリックします。

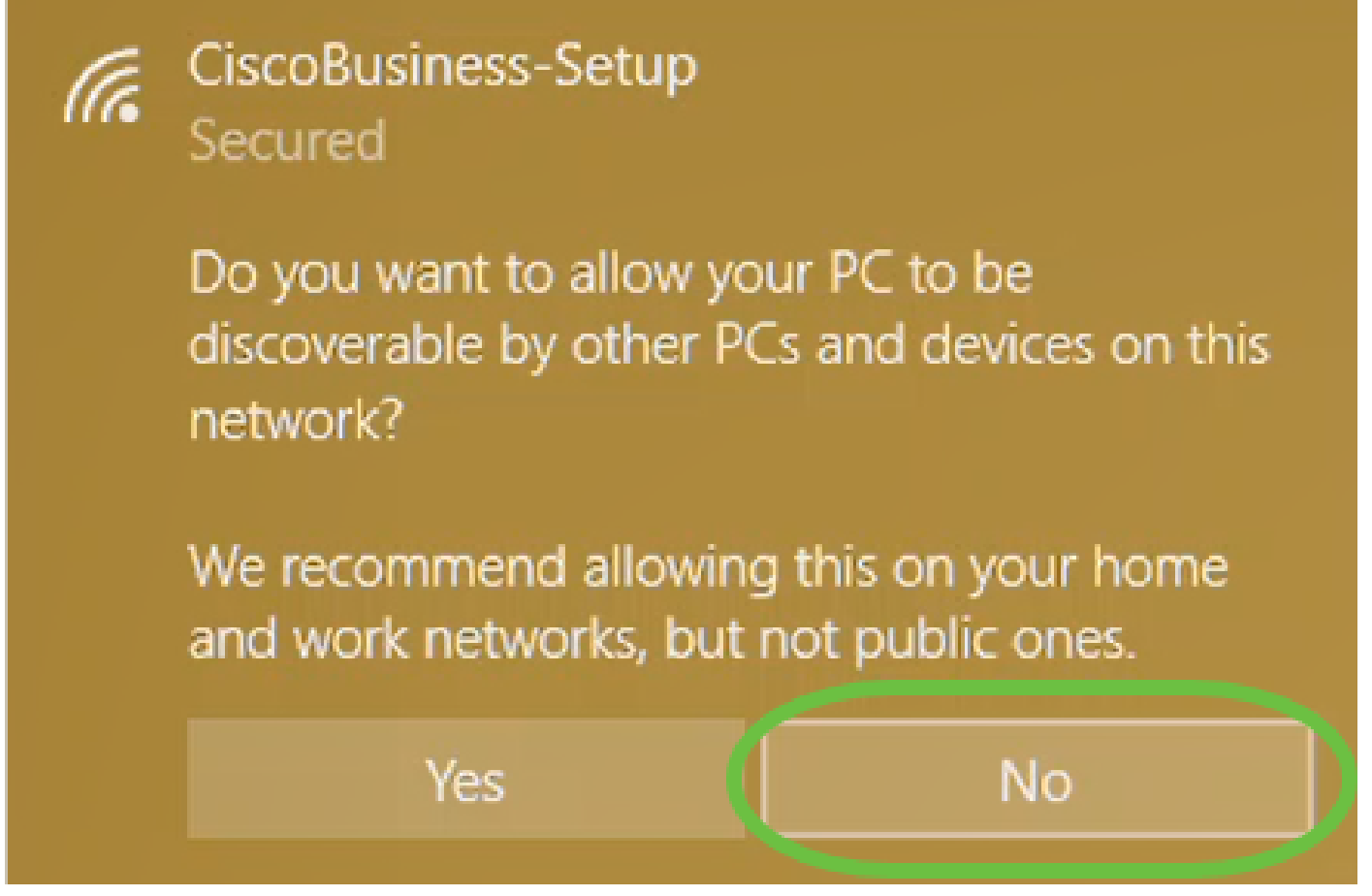

CiscoBusiness-Setup SSIDに接続できるデバイスは1つだけです。2台目のデバイスが接続を試み ると、接続できません。SSIDに接続できず、パスワードを確認した場合は、他のデバイスが接続 を確立している可能性があります。APを再起動して、再試行します。

手順 5

接続すると、WebブラウザがCBW APセットアップウィザードに自動的にリダイレクトされます 。そうでない場合は、Internet Explorer、Firefox、Chrome、SafariなどのWebブラウザを開きま す。アドレスバーに「http://ciscobusiness.cisco」と入力し、Enterキーを押します。Webページ でStartをクリックします。

## altulu Cisco Business

# **Cisco Business Wireless Access Point**

Welcome! Thank you for choosing Cisco Access Points. This setup wizard will help you install your Access Point.

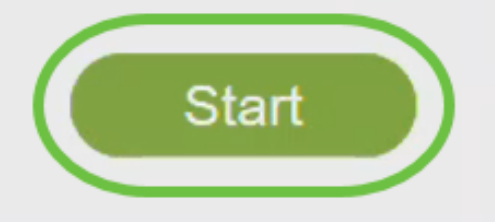

Cisco Systems, Inc. All rights reserved. Cisco, the Cisco logo, and Cisco Systems are registered trademarks or trademarks of Cisco Systems, Inc. and/or its affiliates in the United States and certain other countries. All third party trademarks are the property of their respective owners.

Webページが表示されない場合は、数分待つか、ページをリロードします。この初期設定の後、 https://ciscobusiness.ciscoを使用してログインします。Webブラウザにhttp://が自動入力される場 合は、https://を手動で入力してアクセスする必要があります。

手順 6

次のように入力して、adminアカウントを作成します。

- 管理者ユーザ名(最大24文字)
- Admin Password
- 管理者パスワードの確認

Show Passwordの横にあるチェックボックスをオンにして、パスワードを表示するように選択で きます。[Start(スタート)] をクリックします。

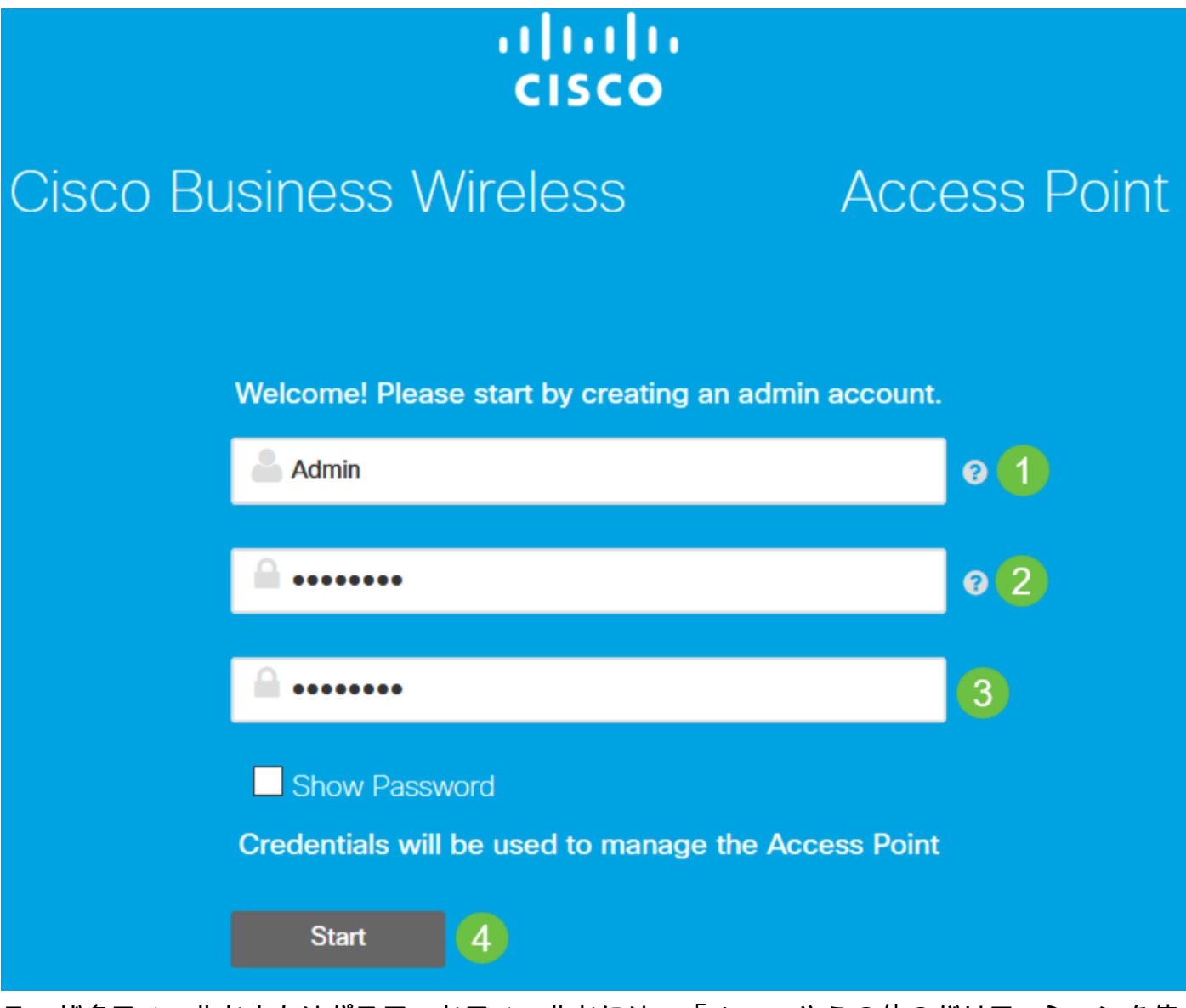

ユーザ名フィールドまたはパスワードフィールドには、「cisco」やその他のバリエーションを使 用しないでください。この操作を行うと、次のようなエラーメッセージが表示されます。

## This site says...

cisco as Username/Password is not allowed to configure for security reasons.

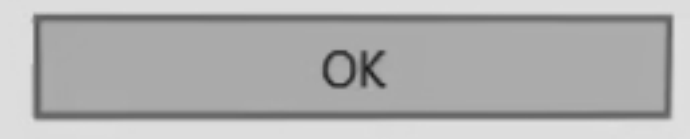

ステップ7

次のコマンドを入力して、プライマリAPを設定します。

- プライマリAP名
- Country
- 日付/時刻
- TimeZone
- (オプション)メッシュ

[Next] をクリックします。

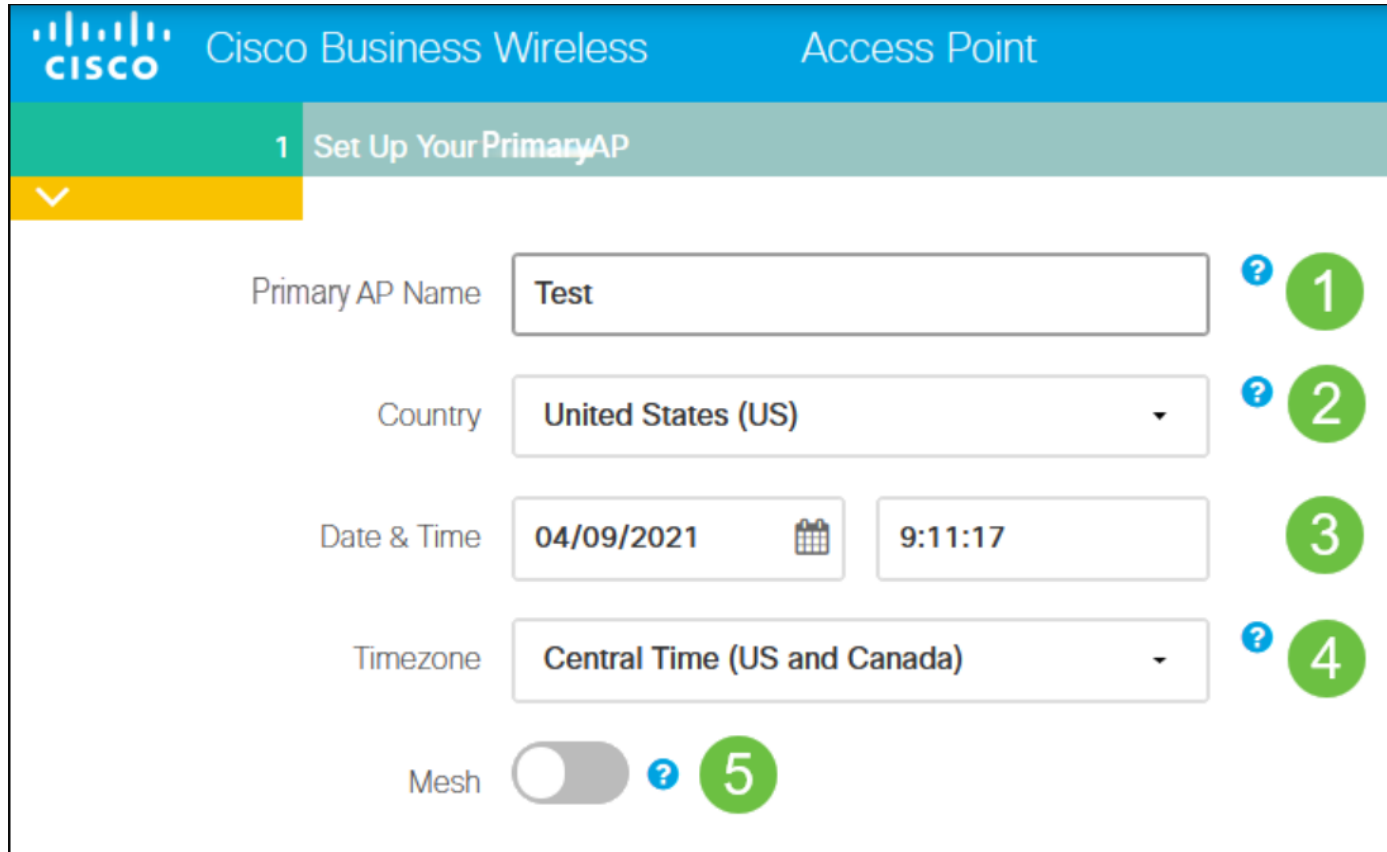

メッシュは、メッシュネットワークの作成を計画している場合にのみ有効にする必要があります 。デフォルトでは無効になっています。

#### 手順 8

次のコマンドを入力して、ワイヤレスネットワークを作成します。

- ネットワーク名
- セキュリティの選択
- パスフレーズ
- パスフレーズの確認
- (オプション)Show Passphraseのチェックボックスをオンにします。

[Next] をクリックします。

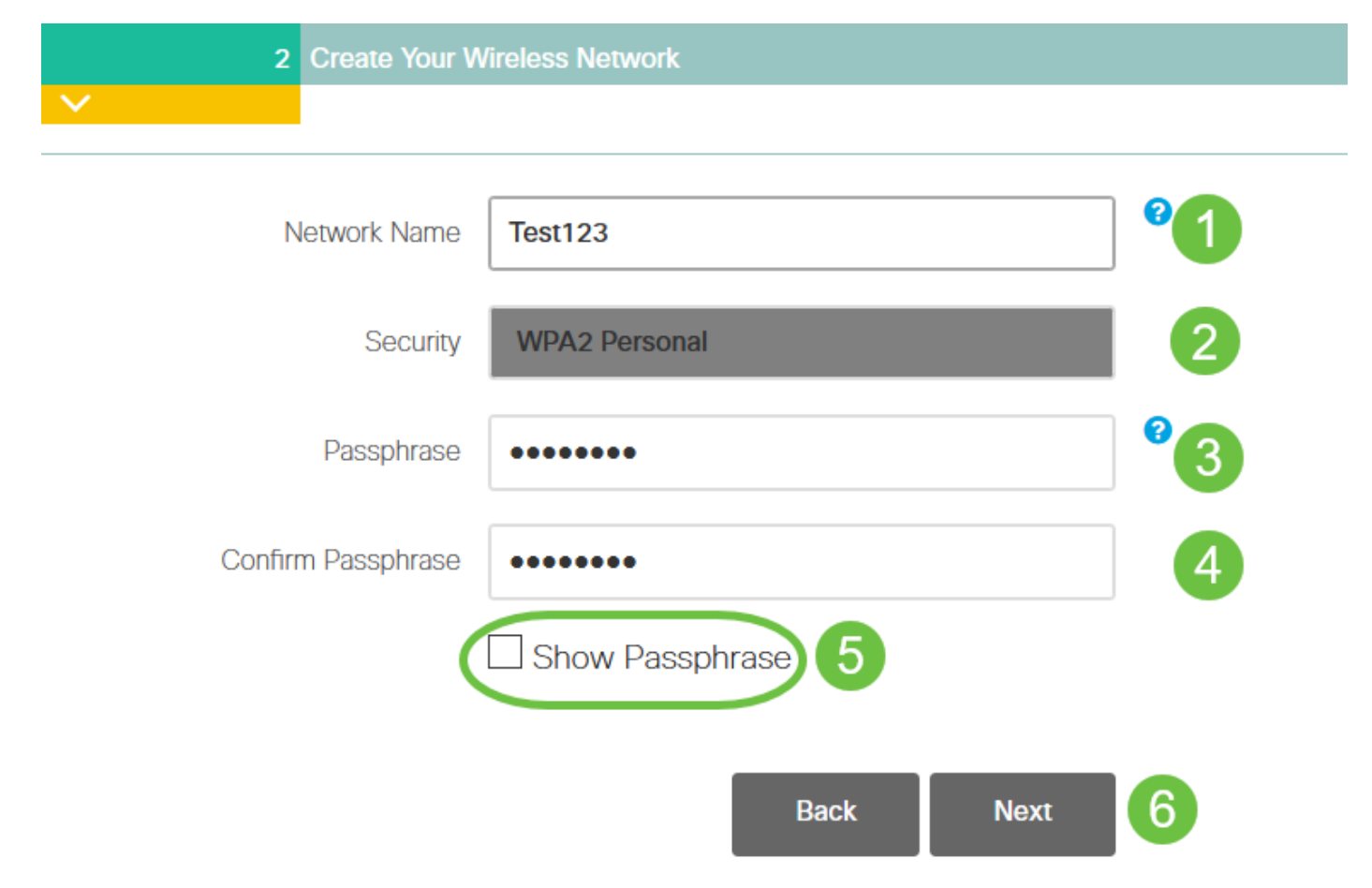

Wi-Fi Protected Access(WPA)バージョン2(WPA2)は、Wi-Fiセキュリティの現在の標準です。

手順 9

設定を確認し、Applyをクリックします。

ahaha Cisco Business Wireless 140AC Access Point **CISCO** 

### Please confirm the configurations and Apply

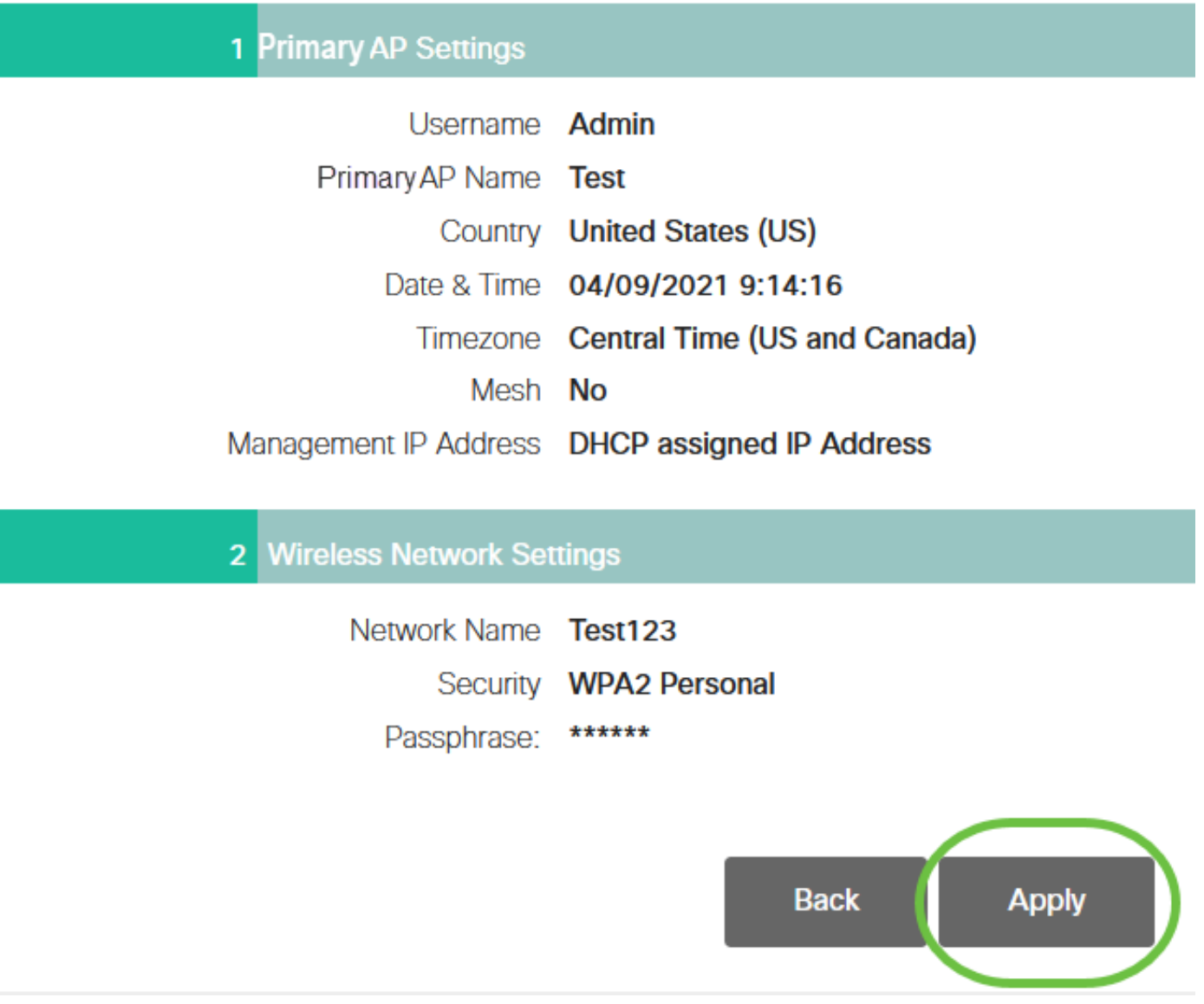

手順 10

OKをクリックして設定を適用します。

Primary AP will reboot after these configurations are applied. Click Ok to continue or click Cancel to return to the set up wizard.

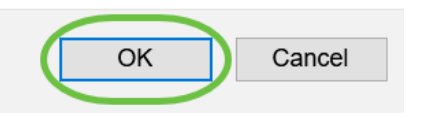

設定を保存してシステムをリブートすると、次の画面が表示されます。これには5 ~ 6分かかり ます。

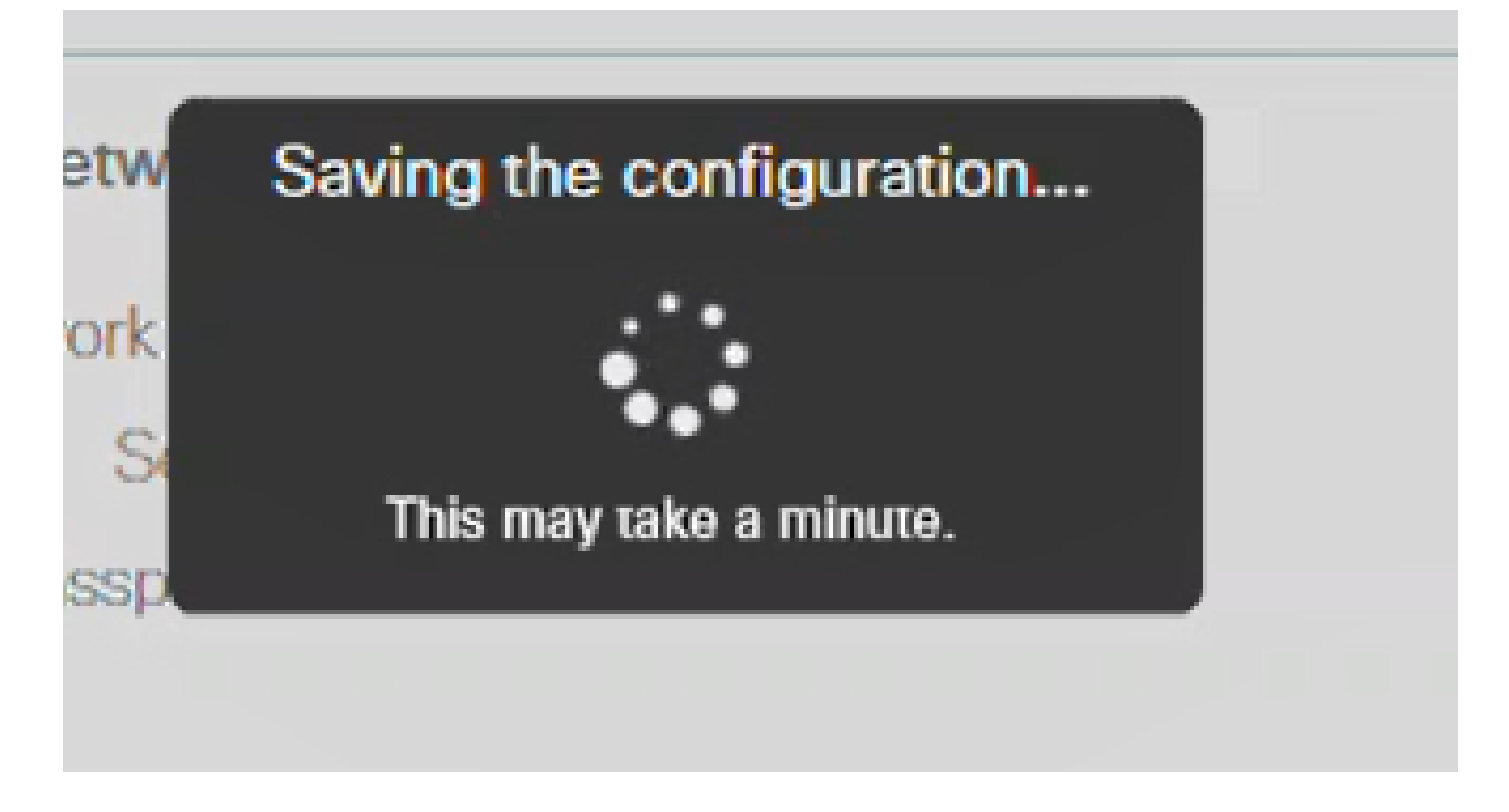

手順 11

PCのワイヤレスオプションに移動し、設定したネットワークを選択します。[Connect] をクリッ クします。

この例では、ネットワークは CBWWlanです。CiscoBusiness-Setup SSIDはリブート後に表示さ れなくなります。

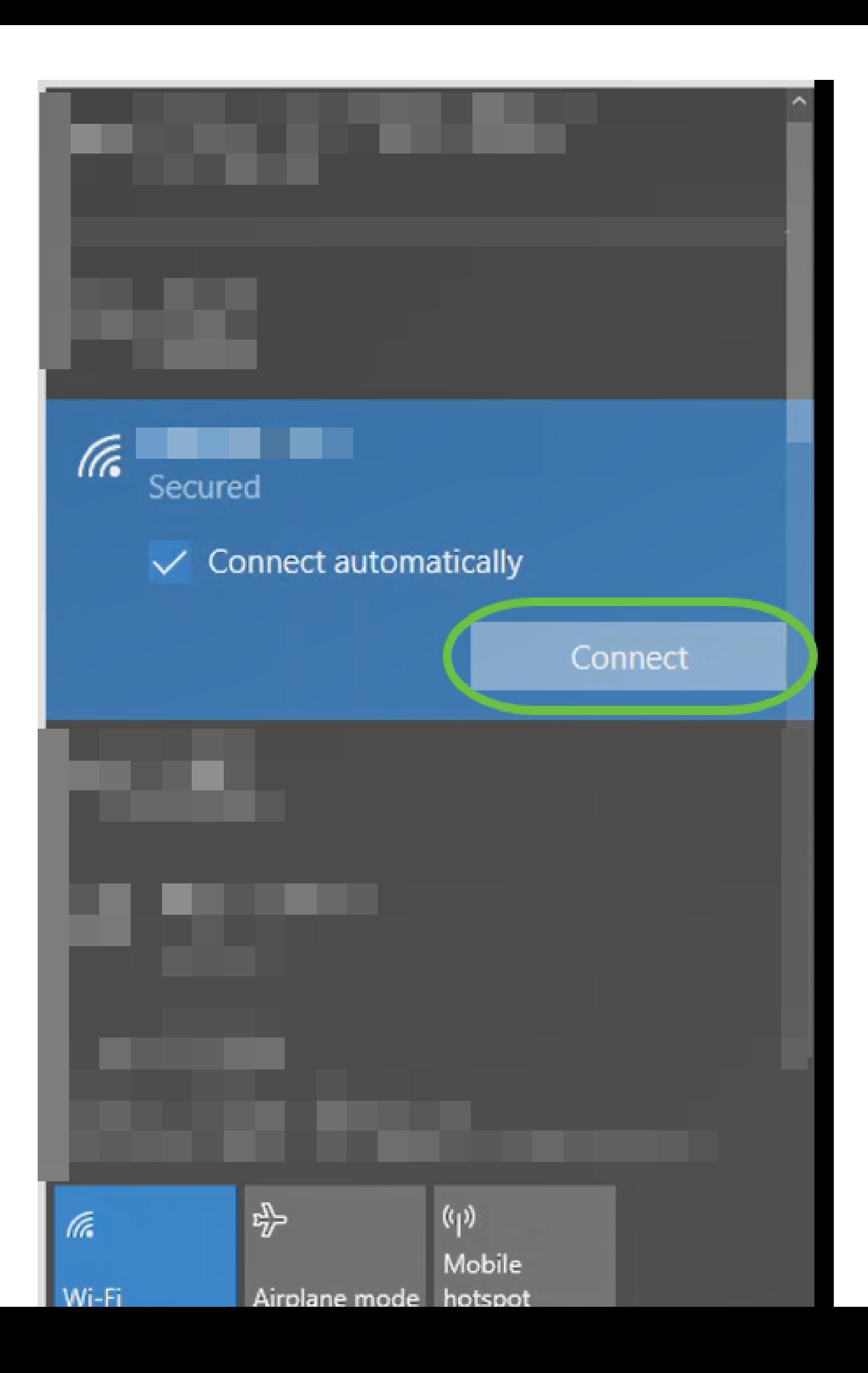

Webブラウザを開き、https:://[CBW APのIPアドレス]を入力します。または、アドレスバーに https://ciscobusiness.ciscoと入力してEnterキーを押します。このステップでは、必ずhttpではな くhttpsを入力してください。

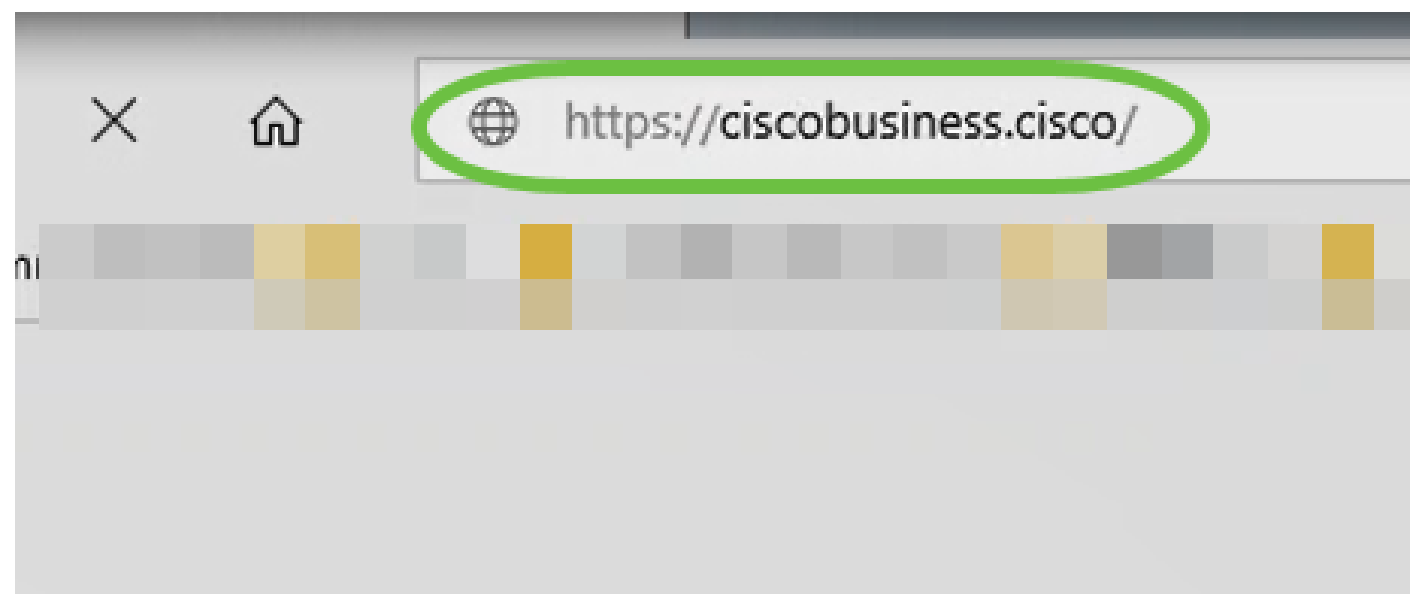

初期設定の後で有線接続を使用している場合は、必ず https:://[CBW APのIPアドレス]を使用し、 https://ciscobusiness.ciscoは使用しないでください。後者はワイヤレス設定でのみ動作します。

手順 13

[Login] をクリックする。

## altulu Cisco Business

# **Cisco Business Wireless Access Point**

Welcome! Please click the login button to enter your user name and password

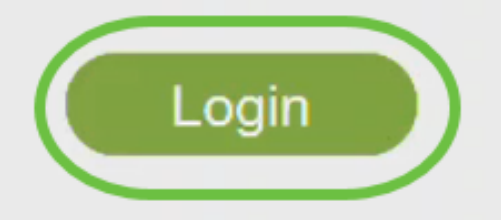

@ 2015 - 2020 Cisco Systems, Inc. All rights reserved. Cisco, the Cisco logo, and Cisco Systems are registered trademarks or trademarks of Cisco Systems, Inc. and/or its affiliates in the United States and certain other countries. All third party trademarks are the property of their respective owners.

手順 14

設定したクレデンシャルを使用してログインします。[OK] をクリックします。

## altulu Cisco Business

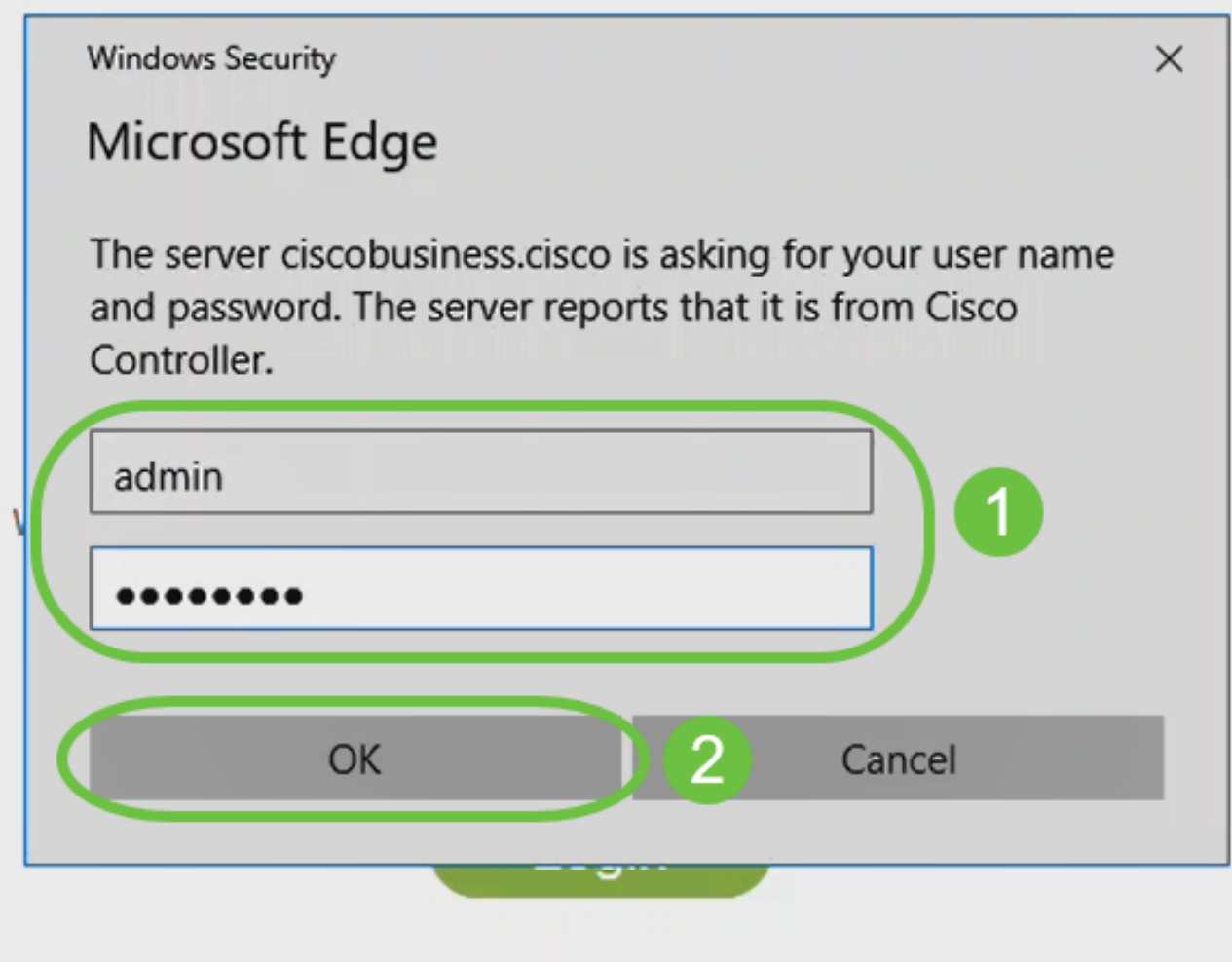

@ 2015 - 2020 Cisco Systems, Inc. All rights reserved. Cisco, the Cisco logo, and Cisco Systems are registered trademarks or trademarks of Cisco Systems, Inc. and/or its affiliates in the United States and certain other countries. All third party trademarks are the property of their respective owners.

手順 15

APのWeb設定ページにアクセスできるようになります。

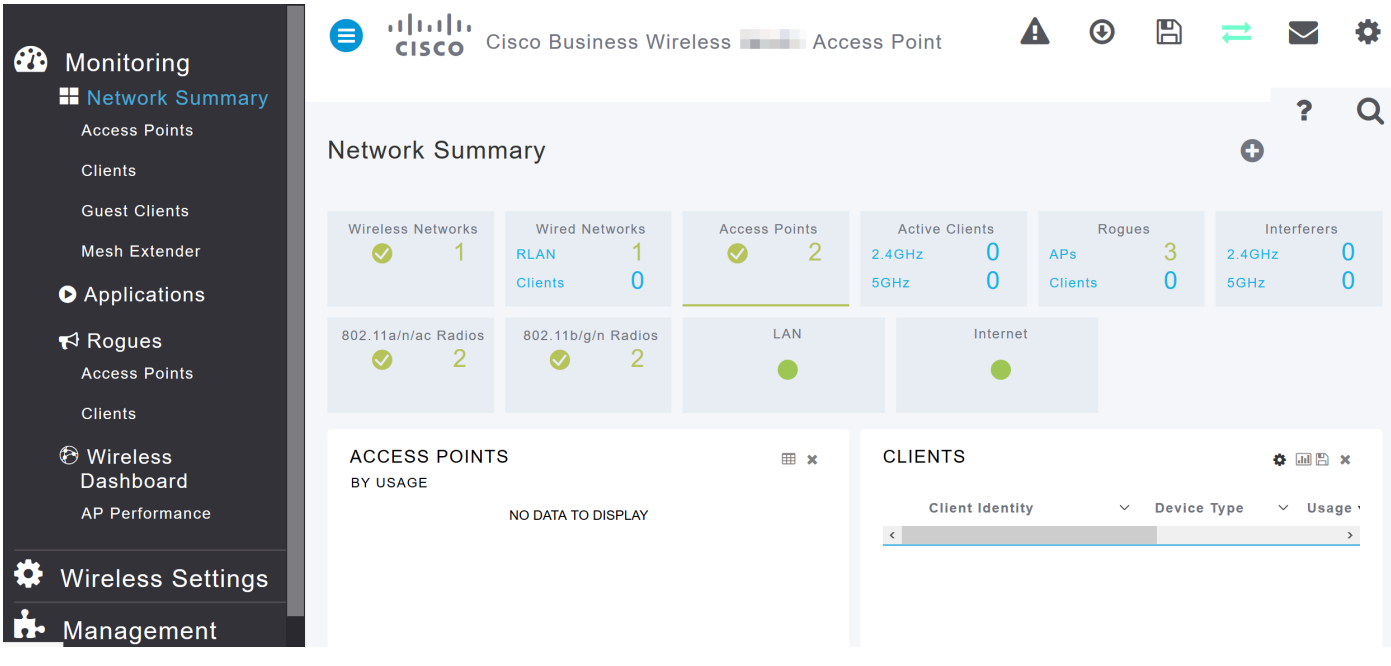

問題がある場合は、次のヒントを確認してください。

- 正しいService Set Identifier(SSID)が選択されていることを確認します。これは、ワイヤレ スネットワーク用に作成した名前です。
- モバイルアプリまたはラップトップのVPNを切断します。モバイルサービスプロバイダーが 使用しているVPNに接続していて、ユーザが知らない可能性もあります。たとえば、サービ スプロバイダーとしてGoogle Fiを備えたAndroid(ピクセル3)電話には、通知なしで自動 接続する組み込みVPNがあります。プライマリAPを見つけるには、これを無効にする必要 があります。
- https://<IP address of the Primary AP>を使用してプライマリAPにログインします。
- 初期設定を行ったら、ciscobusiness.ciscoにログインしているか、WebブラウザにIPアドレ スを入力して、https://が使用されていることを確認します。設定によっては、最初にログイ ンしたときに使用したhttp://がコンピュータに自動入力されている場合があります。
- APの使用中にWeb UIまたはブラウザの問題へのアクセスに関連する問題を解決するには、 Webブラウザ(この場合はFirefox)で[開く]メニューをクリックし、[ヘルプ] > [トラブルシ ューティング情報]に移動して[Firefoxを更新]をクリックします。

## 結論

インストールが完了しました。これで、CBW 150AX APのDay Zero設定が正常に行われました。 ネットワーク上の信頼性が高く安全なデバイスの利点を活用できます。

翻訳について

シスコは世界中のユーザにそれぞれの言語でサポート コンテンツを提供するために、機械と人に よる翻訳を組み合わせて、本ドキュメントを翻訳しています。ただし、最高度の機械翻訳であっ ても、専門家による翻訳のような正確性は確保されません。シスコは、これら翻訳の正確性につ いて法的責任を負いません。原典である英語版(リンクからアクセス可能)もあわせて参照する ことを推奨します。